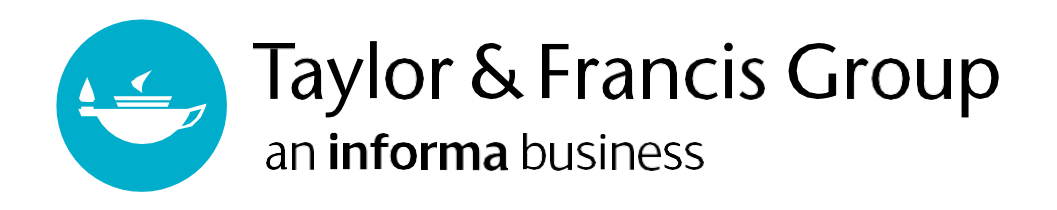

# TAYLOR & FRANCIS EBOOKS

#### [www.taylorfrancis.com](http://www.taylorfrancis.com/)

A range of award-winning digital resources and a fully comprehensive eBooks platform, covering all major subject areas and sub-disciplines.

# **USER GUIDE**

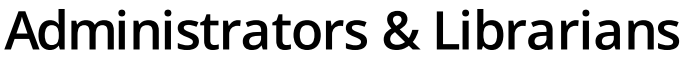

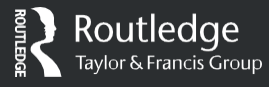

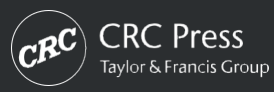

### **Contents**

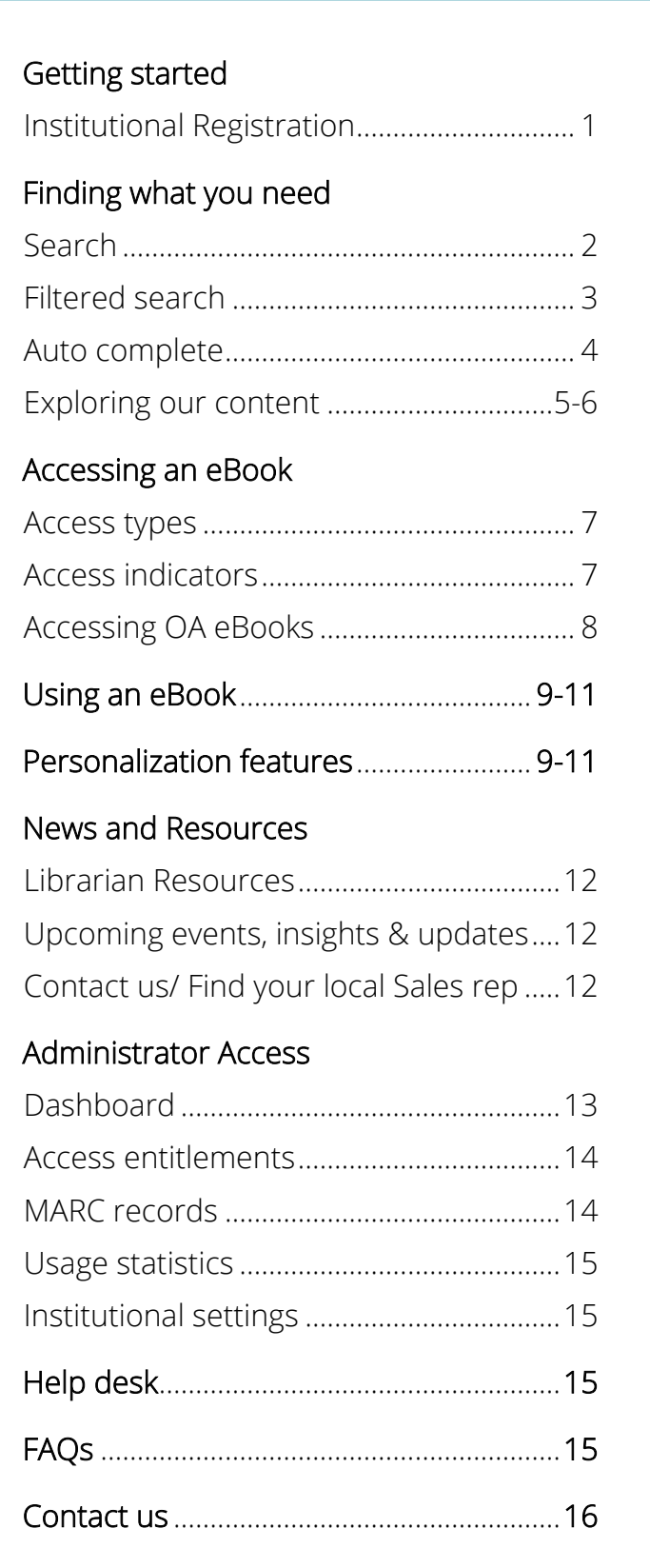

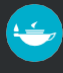

# <span id="page-2-0"></span>Getting started: **INSTITUTIONAL REGISTRATION**

Users will have instant access to the site via their institutional log-in, which will grant authentication through IP recognition, EzyProxy, Shibboleth or OpenAthens.

*NB: Your institution set up will be done by the T&F support team (valid for new or existing accounts). All account administrators will then receive an invite to the platform. Institutional users can then gain access by IP authentication, EzProxy, Shibboleth or OpenAthens.*

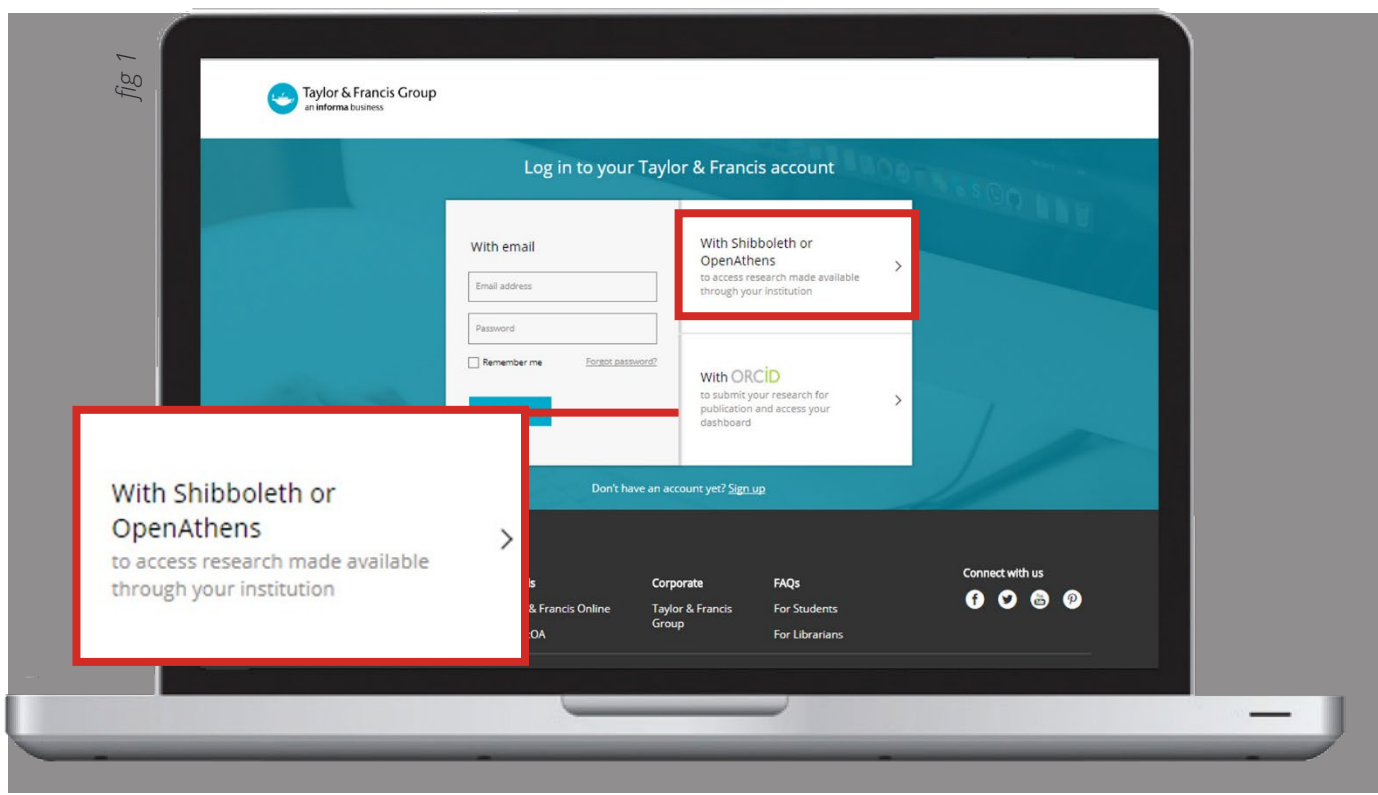

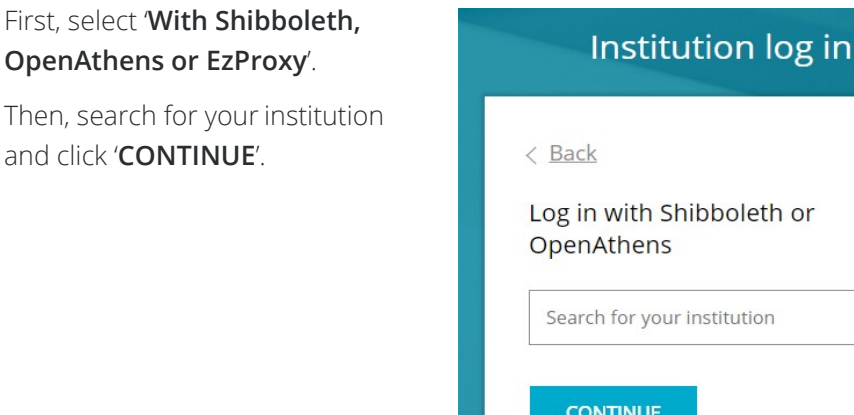

Taylor & Francis eBooks | [www.taylorfrancis.com](http://www.taylorfrancis.com/)

 $\Omega$ 

### <span id="page-3-0"></span>Finding What You Need: **Search**

On the home page [\(www.taylorfrancis.com\)](http://www.taylorfrancis.com/), you can use the filtered search or browse subject areas, collections and products using the top navigation bar, or by scrolling down to the relevant section.

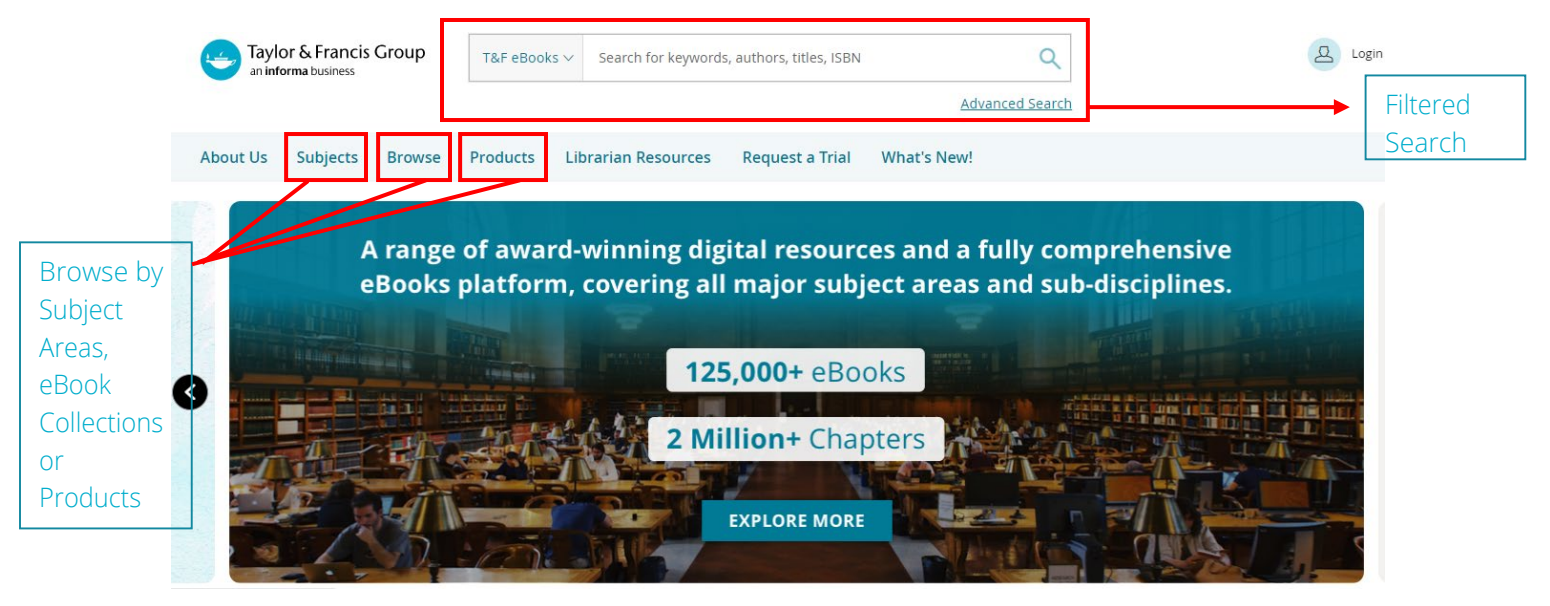

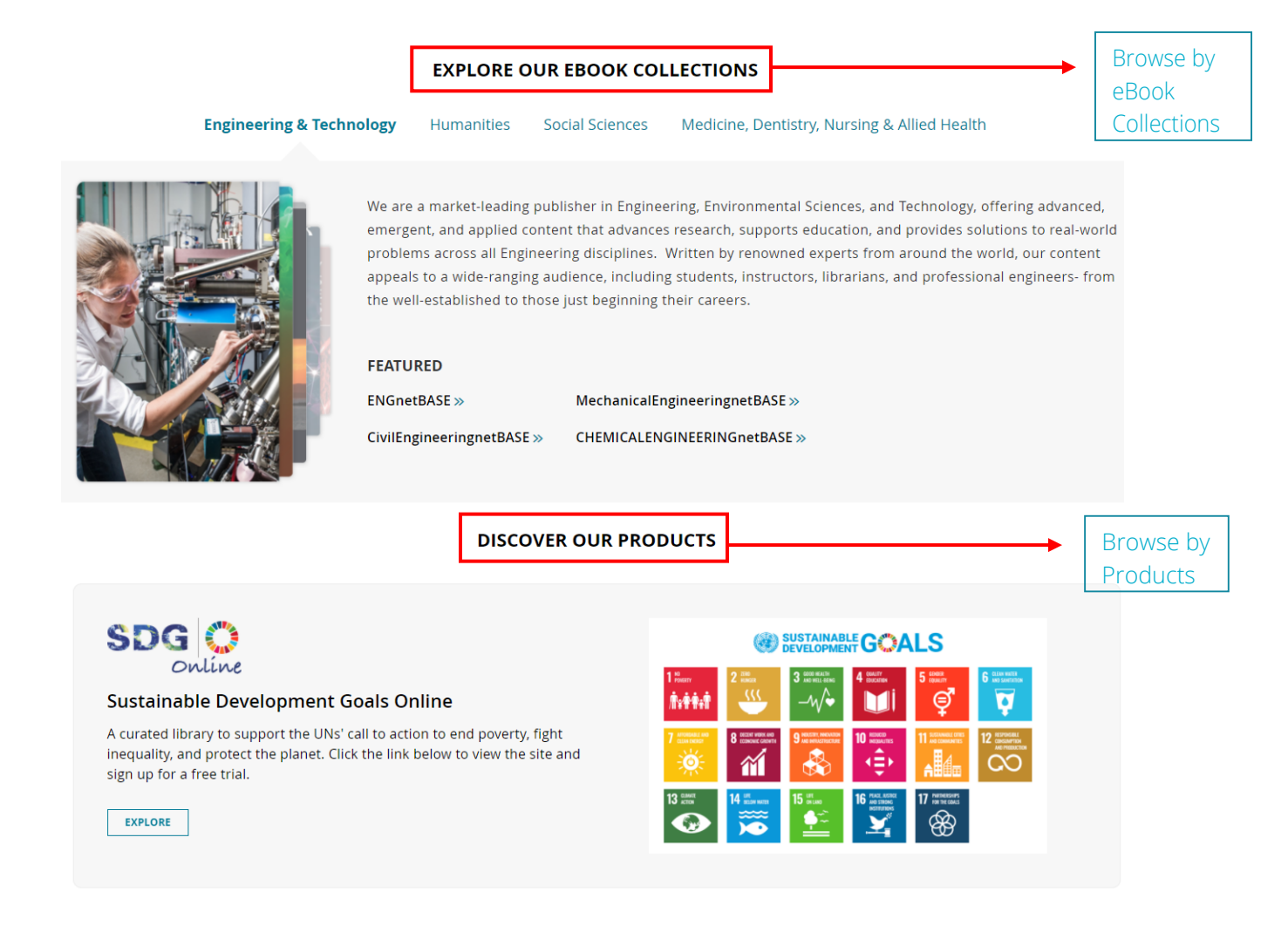

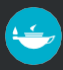

# <span id="page-4-0"></span>Finding What You Need: **Filtered Search**

The main way to find content is filtered search, via the main search box.

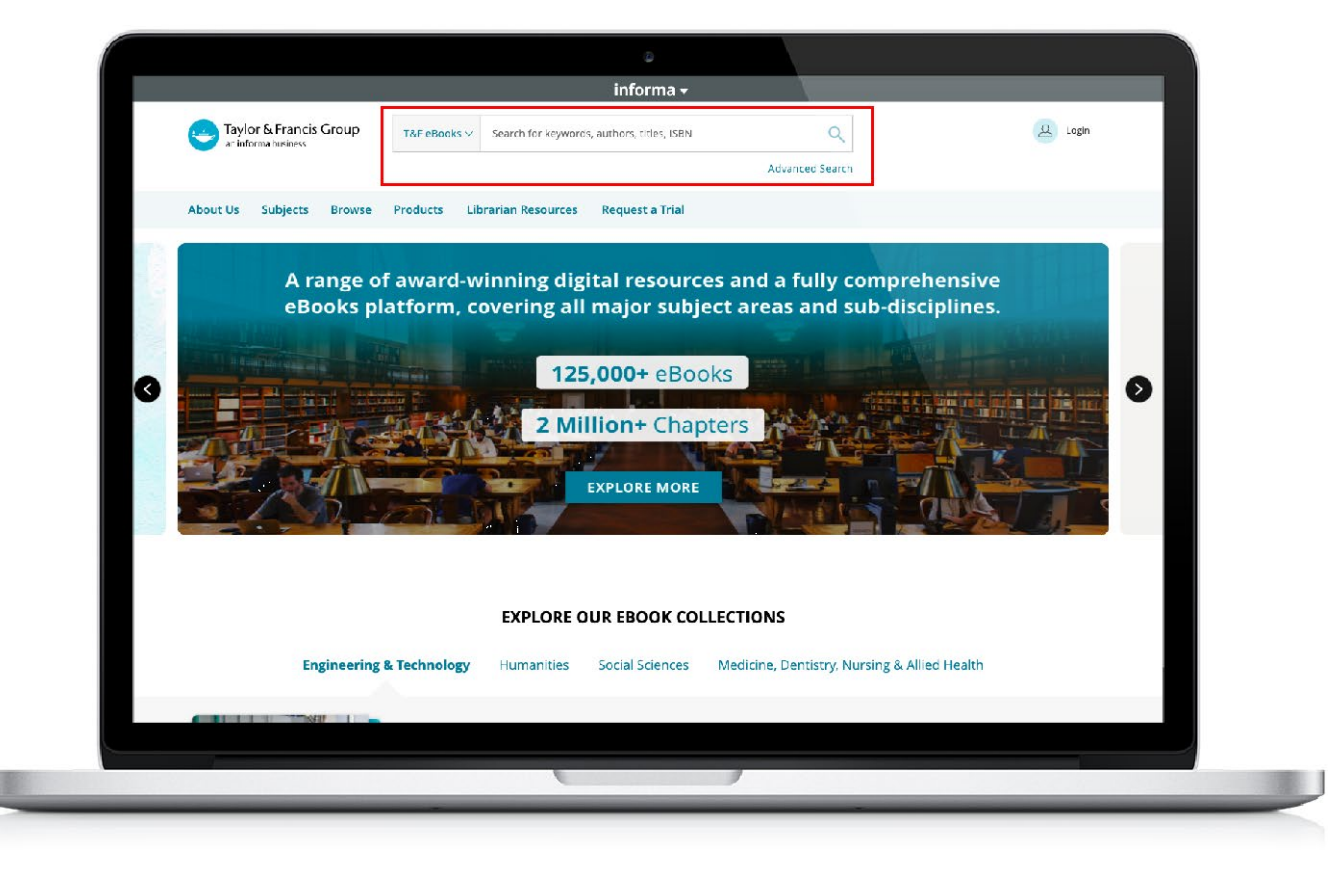

#### **FILTERED SEARCH**

The filtered search field will initially search the title, author and keywords of a book. So, if a word or a string of words are entered, matches will be displayed.

From the initial query, users can then filter their search using a number of filters:

- » Search by Access Type » Search by Imprint (e.g. Routledge, CRC Press).
- 
- » Search by Publication Dates » Search by Authors
- » Search by Subject » Search by eBook Collections
	-

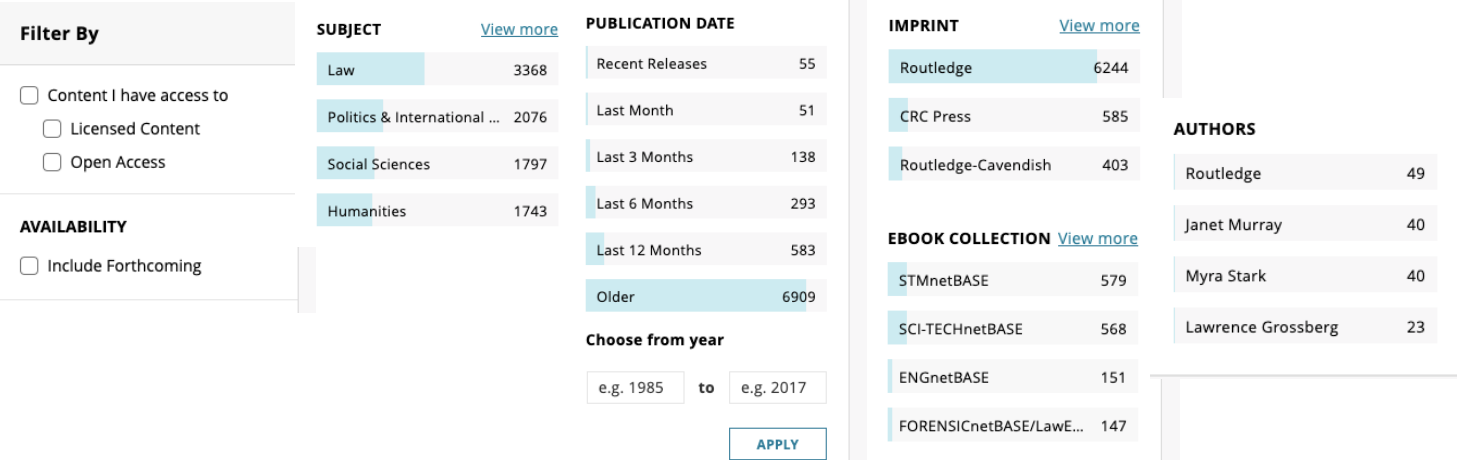

# <span id="page-5-0"></span>Finding What You Need: **Auto Complete**

When a user starts to type a word in the search bar, six titles will automatically appear.

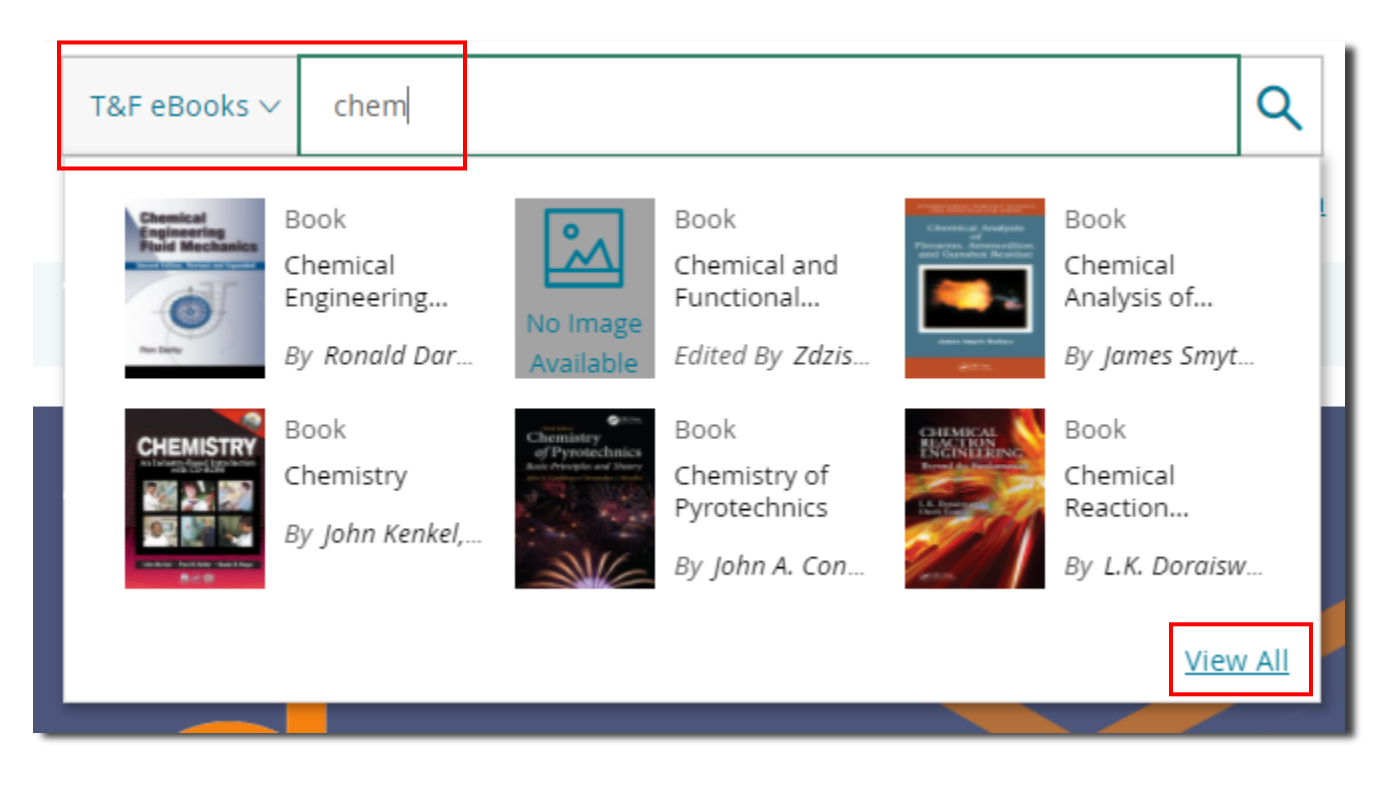

If a user clicks on "View All", additional titles will also appear.

Showing 9,664 results for: 'chem'

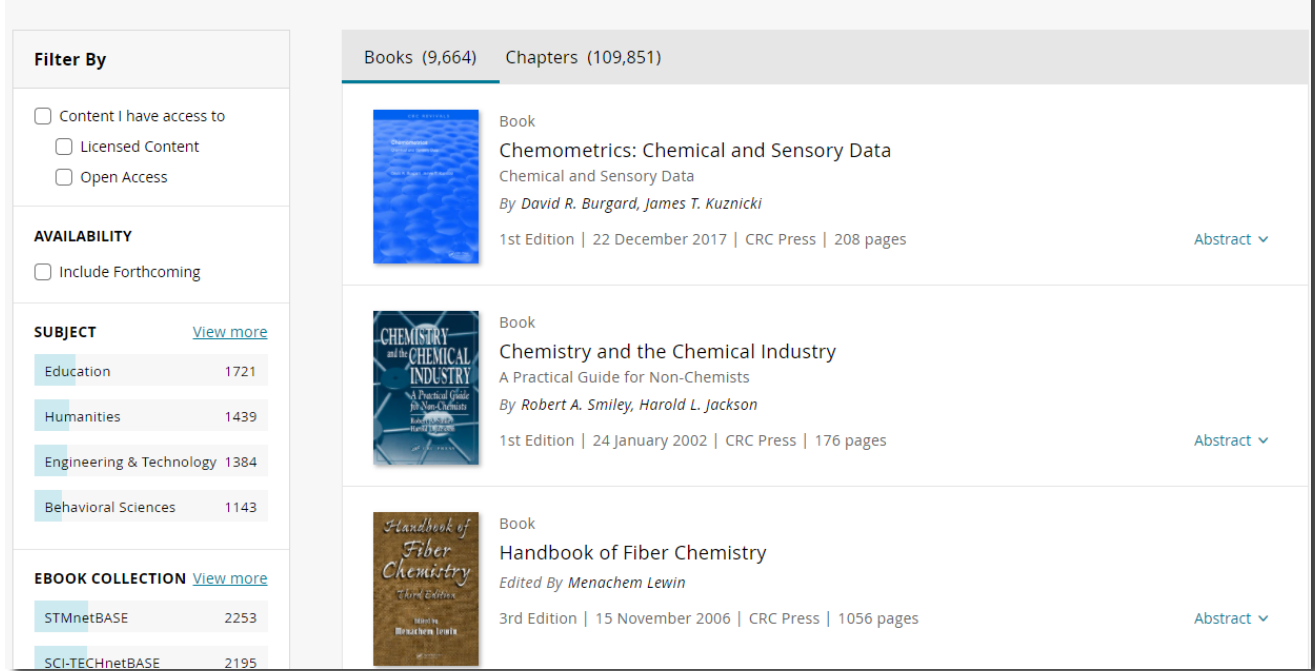

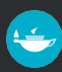

### <span id="page-6-0"></span>Finding What You Need: **Exploring Our Content**

Use the main menu bar at the top of the screen for browsing options. This navigation element is always available on all pages within the site.

#### **Search by subjects**

Clicking 'Subjects' from the menu will open a dropdown with all subjects listed. Click on a subject to get a filtered list of eBooks under that subject.

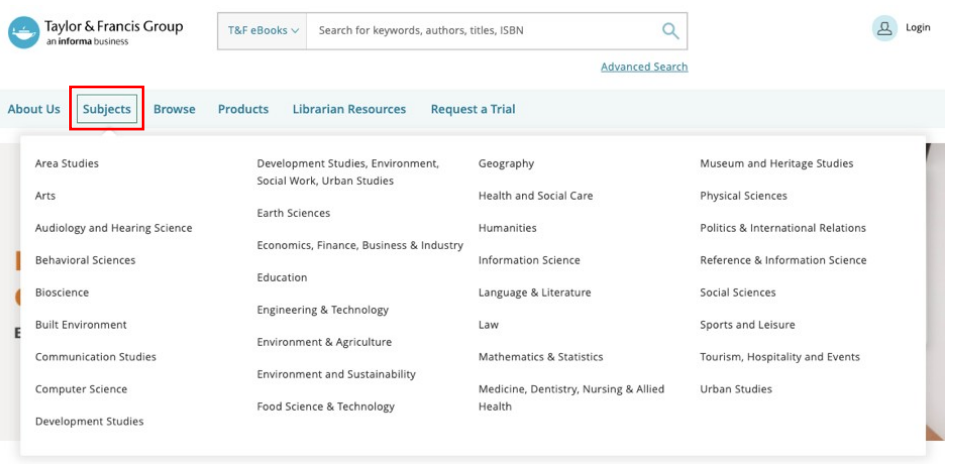

#### **Browse by**

Clicking 'Browse' from the menu will let you see our content by eBook Collections or eBook Series, and allow you to view all our Open Access content.

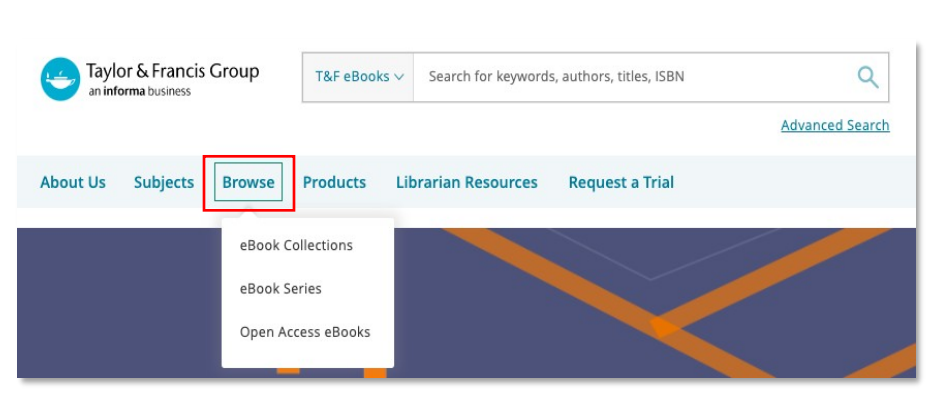

### **Browse by eBook Collections**

Browse through our extensive catalog of eBook Collections. The subject filter will help you find collections most relevant to you.

Use the 'EXPLORE' button to see the full list of titles within the collection.

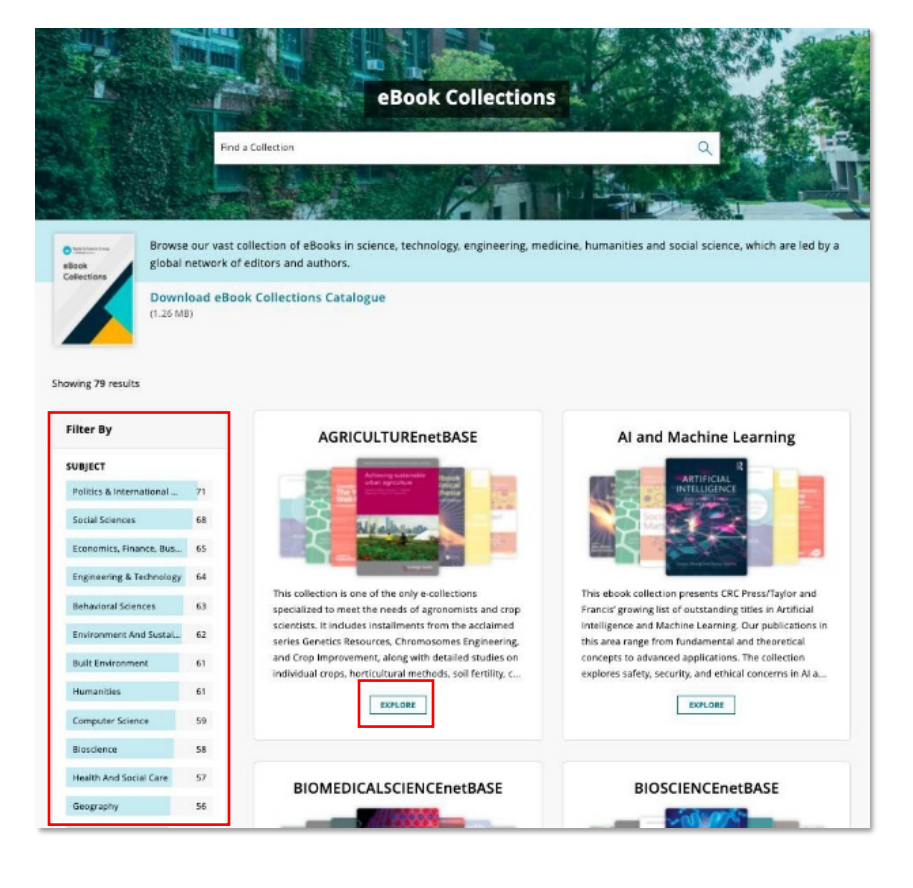

This Collection v Search for keywords, authors, titles, ISBN animformatiziness  $\alpha$ Advanced Search About Us Subjects Browse Products Librarian Resources Request a Trial Home > eBook Collections > ENGnetBAS ENGnetBASE Collection of over 4,320 books online, ENGnetBASE provides access to the latest<br>handbooks in civil, mechanical, electrical, industrial, and mining engineering, this<br>collection is sure to power your patrons' research to the **EXECUTES TRIAL FOR COLLECTION DOWNLOAD COLLECTION DETAILS** Showing 6,263 results Filter By Convergence of More Moore, More Than Moore, and Beyond Moore  $\fbox{\parbox{5.5cm} \begin{minipage}{0.9\linewidth} \begin{tabular}{|c|c|} \hline \multicolumn{2}{|c|}{\textbf{Correct}} \end{tabular} \end{minipage}} \begin{minipage}{0.9\linewidth} \begin{tabular}{|c|c|} \hline \multicolumn{2}{|c|}{\textbf{Correct}} \end{tabular} \end{minipage}} \end{minipage} \begin{minipage}{0.9\linewidth} \begin{tabular}{|c|c|} \hline \multicolumn{2}{|c|}{\textbf{Open Access}} \end{tabular} \end{minipage} \end{minipage} \begin{minipage}{0.9\linewidth} \begin{tabular}{|$  $\Box$ anais, Devices, and Na<br>Id By **Simon Deleonibu** 1st Edition | 16 February 2021 | Jenny Stanford Publishing | 306 pages Abstract V AVAILABILITY To request a free trial for a collection, click the T Include Forthcoming Book:<br>New Horizons in Piling<br>Development and Application of Press-in Piling<br>By Makolm D. Bolton, Akio Kitamura, Osamu Kusakabe, Mar<br>1st Edition | 24 January 2021 | CRC Press | 170 pages 'Request Trial For Collection' button, submit the PUBLICATION DATE Recent Releases  $\infty$ form and our sales team will reach out to you. Last Month 48 Last 3 Months  $113$ Lubrication Degradation Mechanisms Last 6 Months 208 Last 12 Months 402 By Sanya Mathura Ist Edition | 30 December 2020 | CRC Press | 84 pages Abstract V Older Controller 5801 Choose from year e.g. 1985 to  $=$   $\frac{4}{\pi}$ . 2017 Topics in Contemporary Mathematical Analysis and Applications n Dutto 1st Edition | 23 December 2020 | CRC Press | 338 pages Abstract v  $\begin{tabular}{|c|c|} \hline & \multicolumn{3}{|c|}{ \multicolumn{3}{|c|}{ \multicolumn{3}{|c|}{ \multicolumn{3}{|c|}{ \multicolumn{3}{|c|}{ \multicolumn{3}{|c|}{ \multicolumn{3}{|c|}{ \multicolumn{3}{|c|}{ \multicolumn{3}{|c|}{ \multicolumn{3}{|c|}{ \multicolumn{3}{|c|}{ \multicolumn{3}{|c|}{ \multicolumn{3}{|c|}{ \multicolumn{3}{|c|}{ \multicolumn{3}{|c|}{ \multicolumn{3}{|c|}{ \multicolumn{3}{|c|}{ \multicolumn{3}{|c|}{ \multicolumn{3$ 

 $\Omega$  to  $\Omega$ 

#### **Browse by eBook Series**

You can filter the collection using a number of available search filters, or download full list of titles using the 'Download Collection Details'

button.

Browse titles alphabetically, or search for our eBook series. To explore a series, click the series name from the list, you can also download the full list of titles in the series using the 'Download Series Details' button.

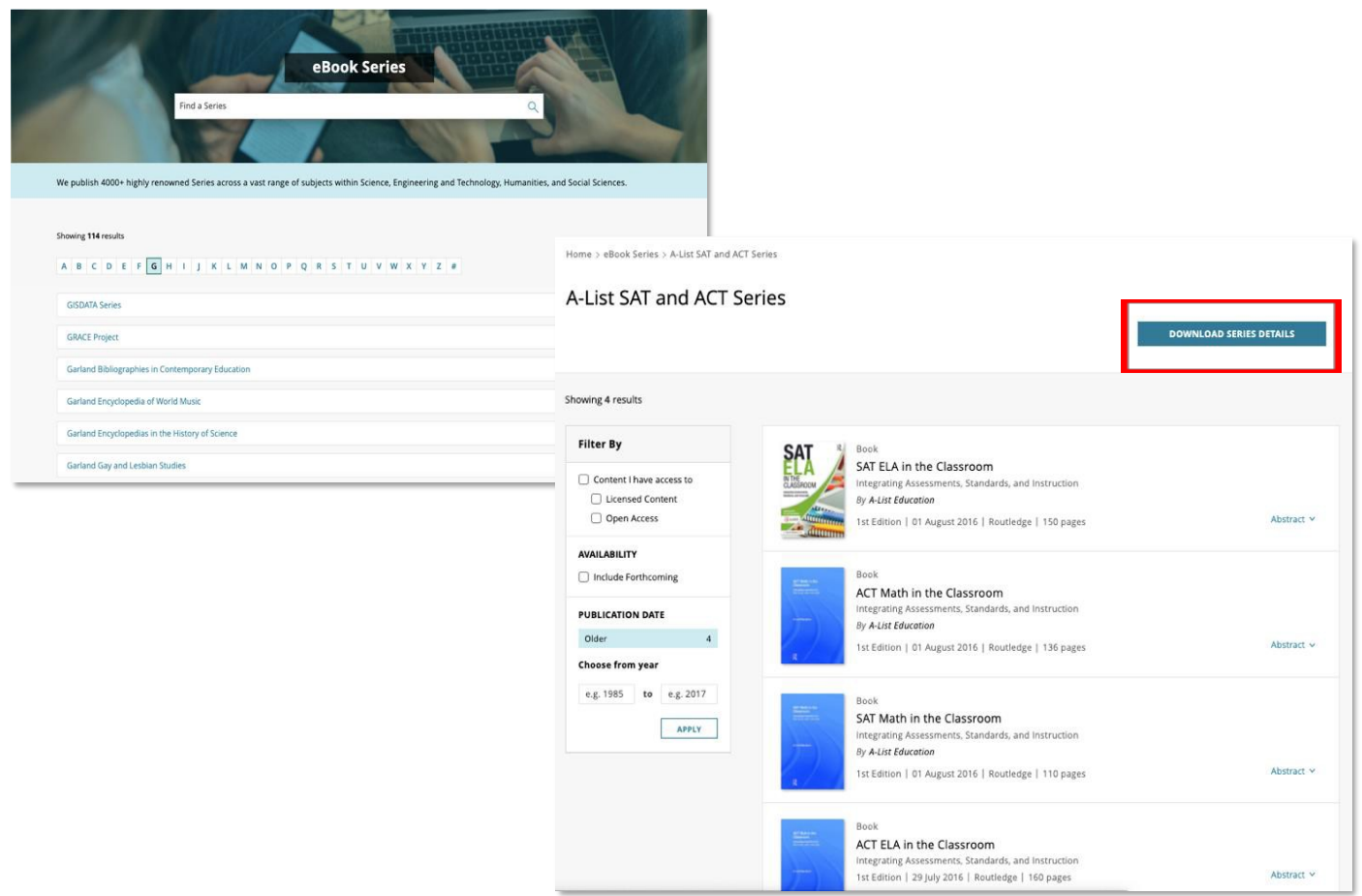

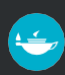

### Accessing an eBook

#### <span id="page-8-0"></span>**ACCESS TYPES**

To help users find the content to which their institution has access, the '**Content I have access to**' checkbox on the search page can be used to narrow down the search only to the content that has been bought by the institution, forthcoming titles, and/or Open Access content.

In the example below, a search has been carried out by typing 'education' as a simple search term, and then adding a 'Sociology of Education' subject filter. These filters can be seen below the search bar.

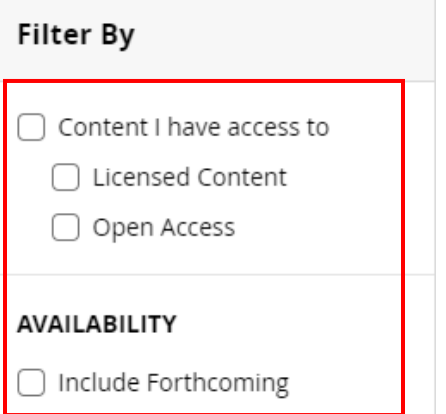

Results will be returned from within the 'Sociology of Education' subject category, where 'education' appears anywhere in the book's text.

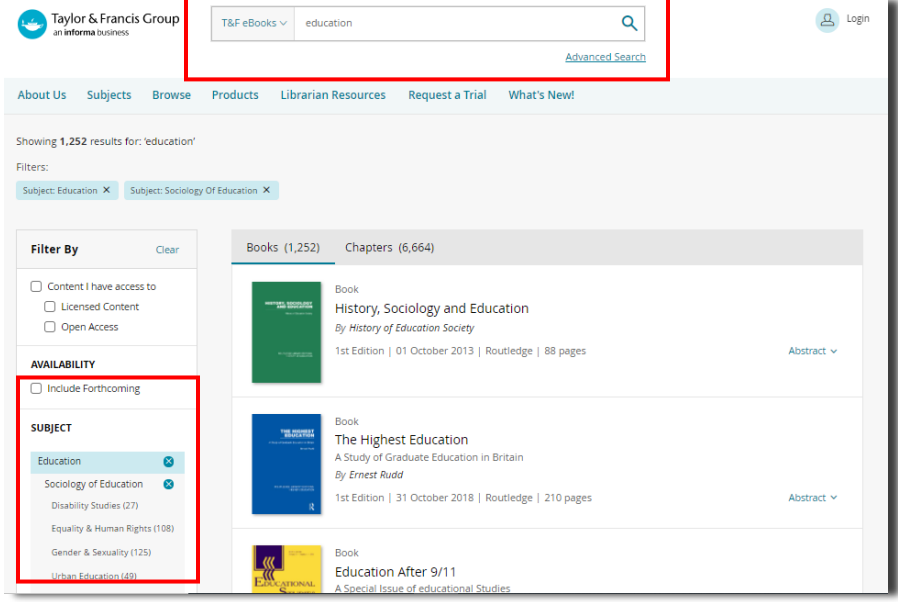

#### <span id="page-8-1"></span>**ACCESS INDICATORS**

The access display options are as follows:

Titles available to access will have a full '**Green Tick**' button.

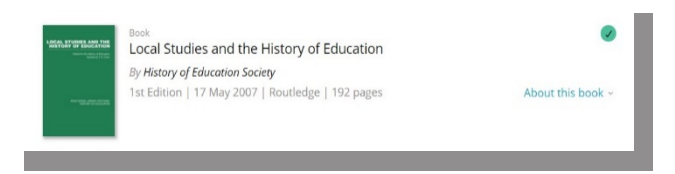

Titles not available to access will not have the '**Green Tick**' button.

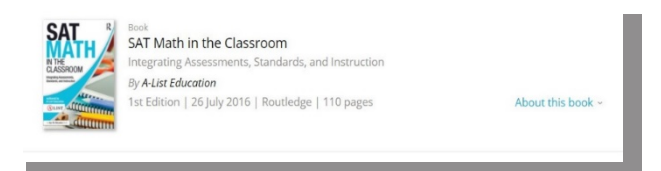

### <span id="page-9-0"></span>Accessing OA eBooks

To view Open Access eBooks, filter by 'Open Access' in the 'Content I have access to' checkbox.

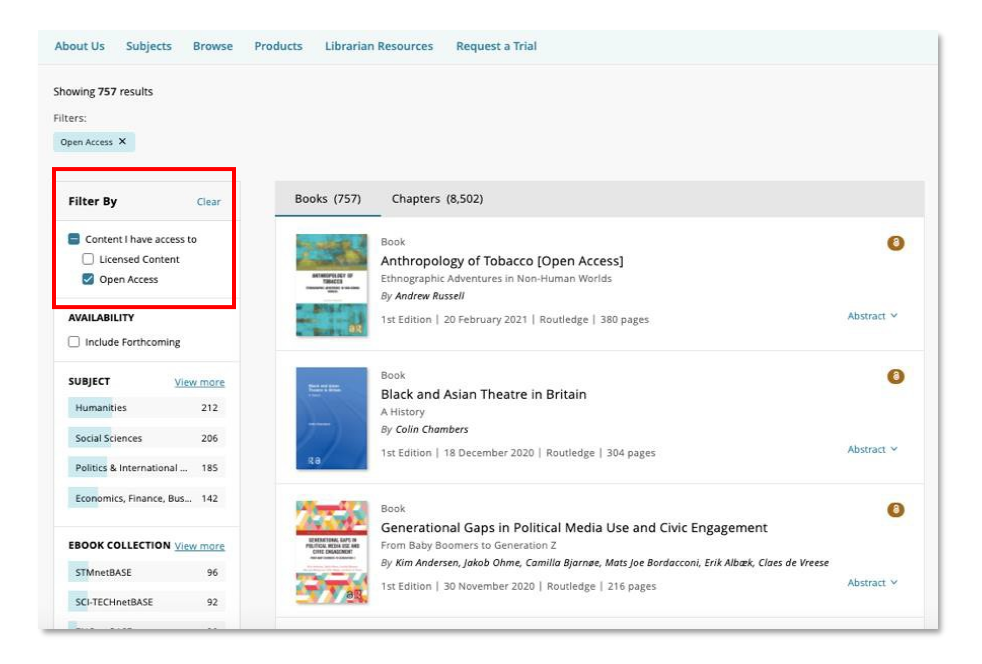

The Open Access search results will also show partial Open Access eBooks. By clicking through to the OA eBook page, you can view information on how many chapters can be accessed.

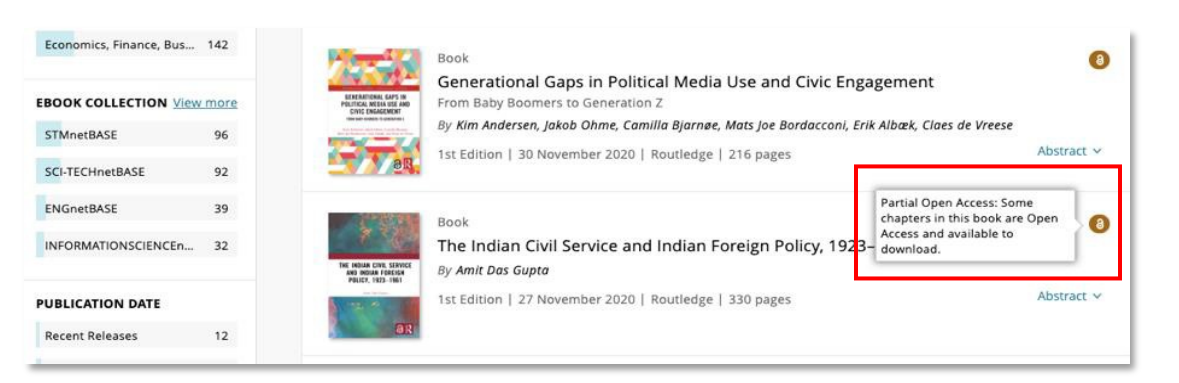

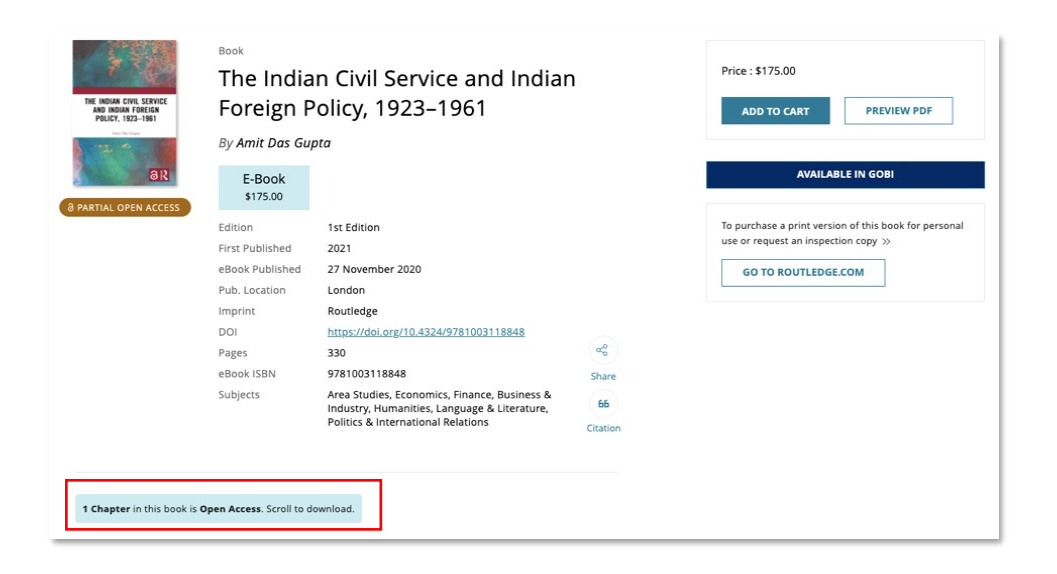

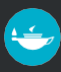

### <span id="page-10-0"></span>Using an eBook

Once a user has navigated to the book page they require, they will be presented with the bibliographic information corresponding to that title, and the option to read it if they have access.

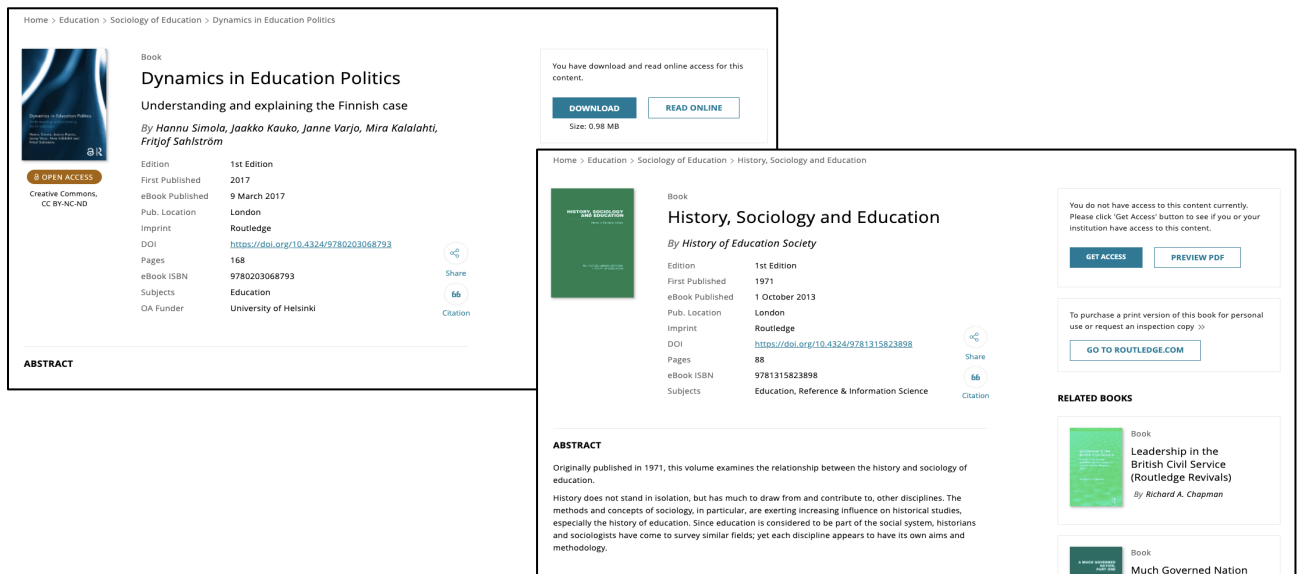

Users can perform the following tasks, as highlighted in the following screenshots:

» **Citation:** Users can get citation by clicking on the '**Citation**' icon on the page displayed as below. \* The format of the citation is American Psychological Association (APA) style.

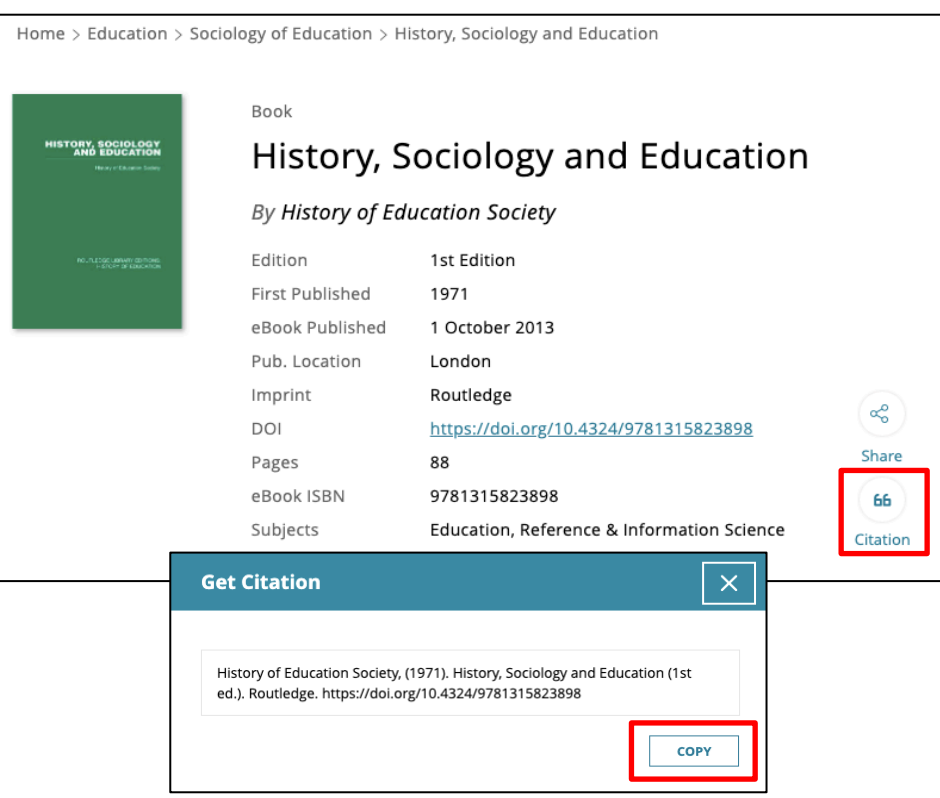

User can copy the citation to the clipboard by clicking on the COPY button.

» **Download by book:** Users can now download the entire book by clicking on the '**DOWNLOAD**' button at the top right of the bibliographic information on the book page.

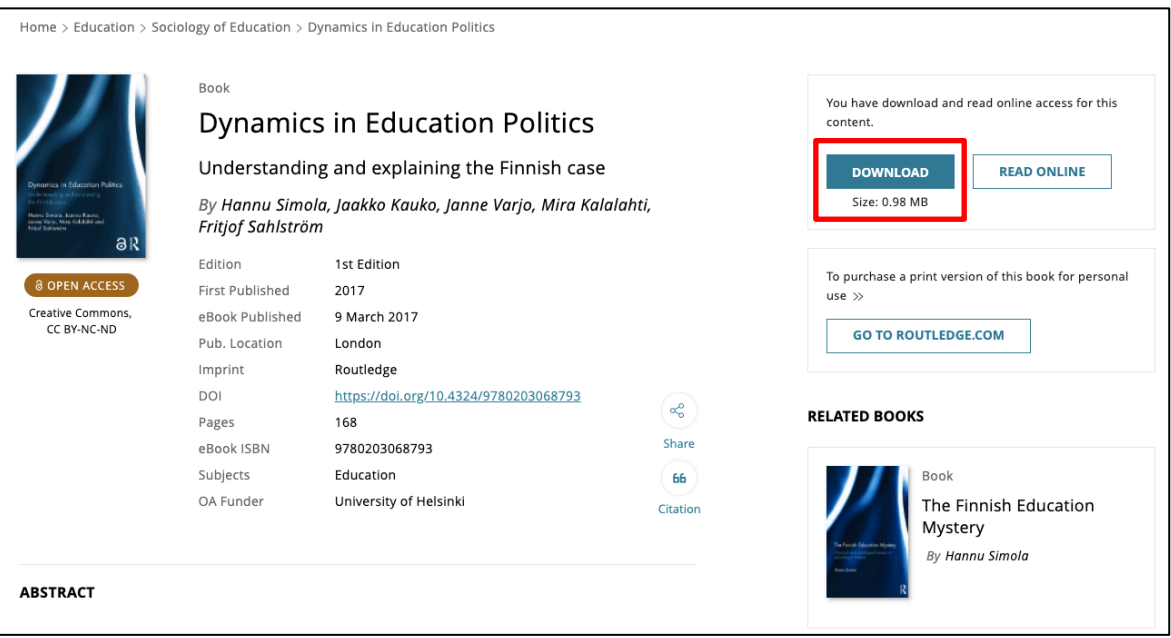

» **Read Online:** Users can now read the entire book through an Online Reader by clicking on the '**READ ONLINE**' button at the top right of the bibliographic information on the book page. This will open an online reader from where the user can search the book's full text, navigate using table of contents, select and print page ranges, and resize the page.

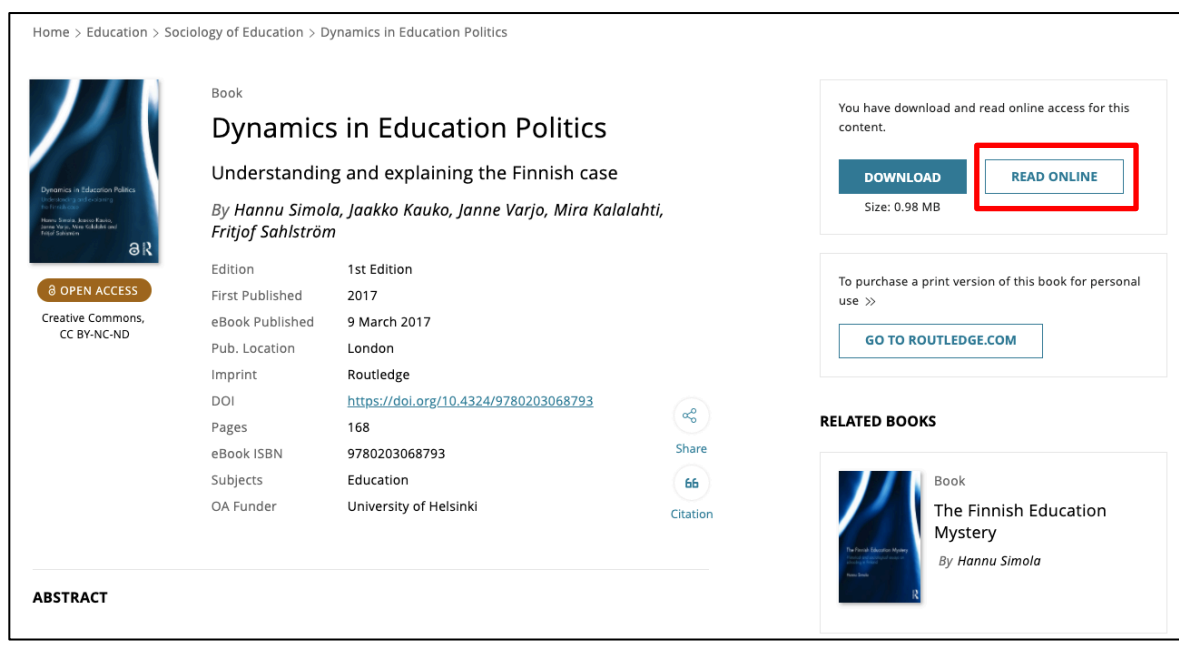

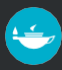

» **Download by chapter:** Users can now download by chapter. To access a chapter, scroll down on a book's product page to the table of contents. If chapter PDF downloads are available, a download link will appear next to each chapter.

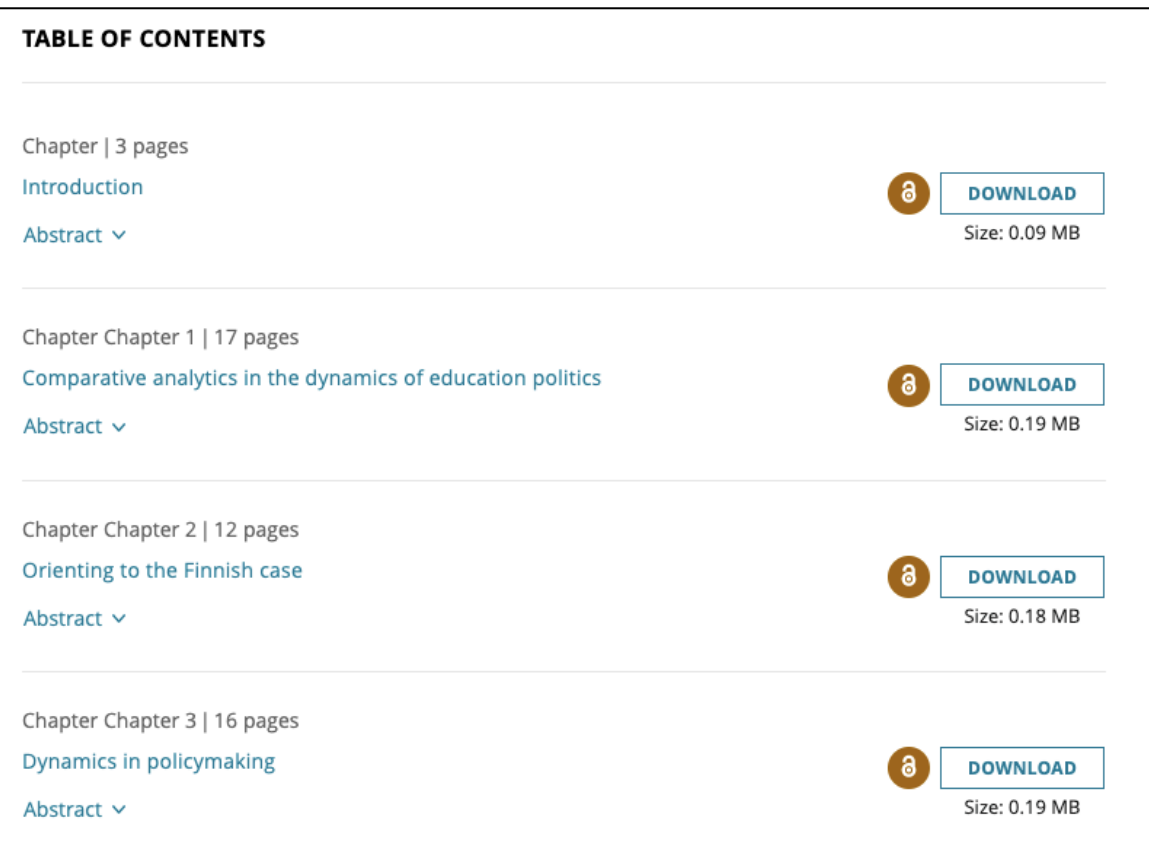

### <span id="page-12-0"></span>Personalization Features

Both personal and institutional users have access to additional features when they register on the site.

The "Your Account" button directs the user to their personal page.

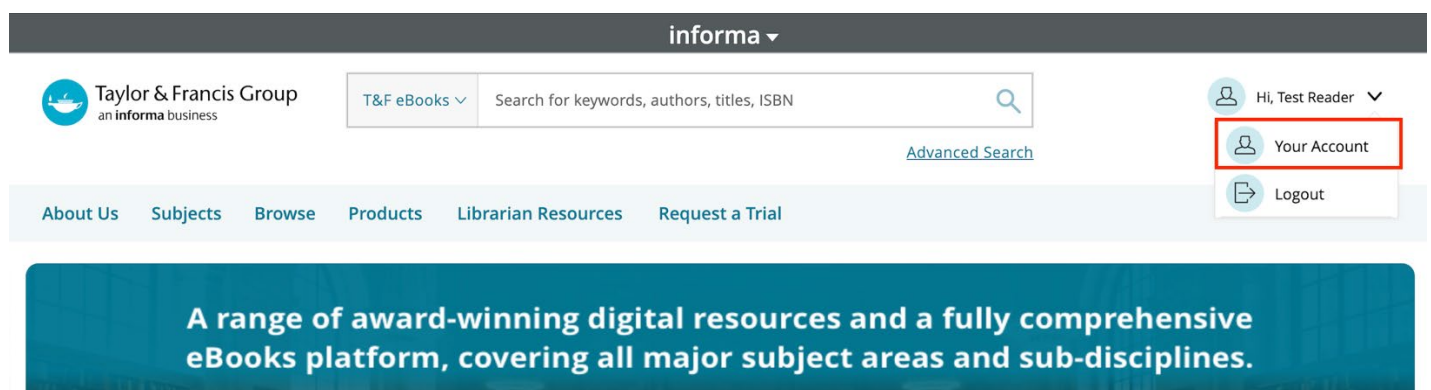

From this area it is possible to update personal contact details such as Name, Email Address, Organization Name and change a password.

### <span id="page-13-0"></span>News and Resources **LIBRARIAN RESOURCES**

Get access to our Librarian resource portal to get information, support, insights and help.

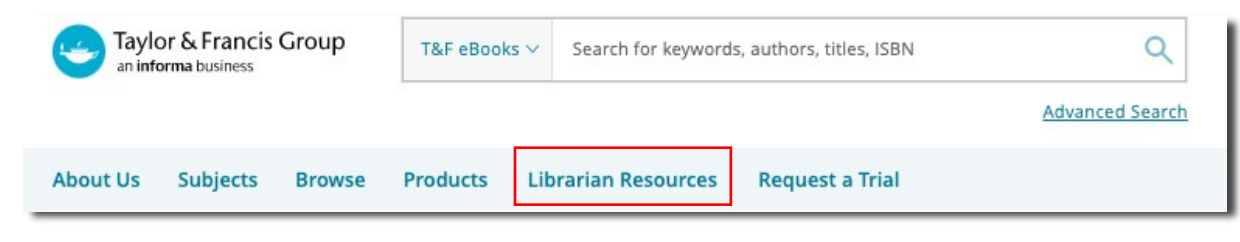

#### <span id="page-13-1"></span>**UPCOMING EVENTS, INSIGHTS AND UPDATES**

Scroll down the homepage to view our list of events, Insights & Updates.

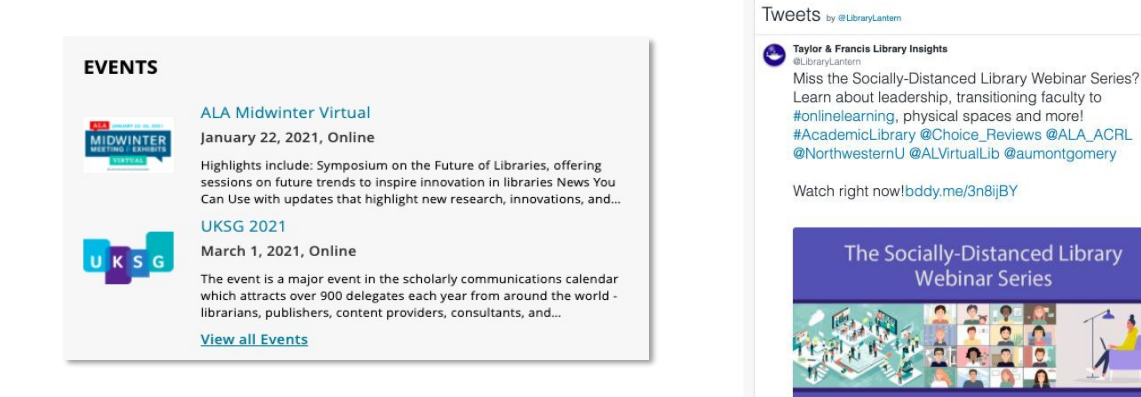

### <span id="page-13-2"></span>**CONTACT US / FIND YOUR LOCAL SALES REP**

Scroll down the homepage to get in touch with us.

Click the 'Contact Us' button to find your local Sales Rep contact information.

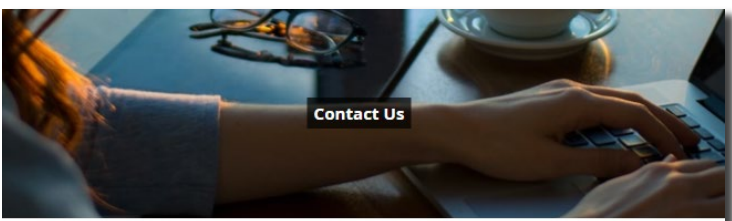

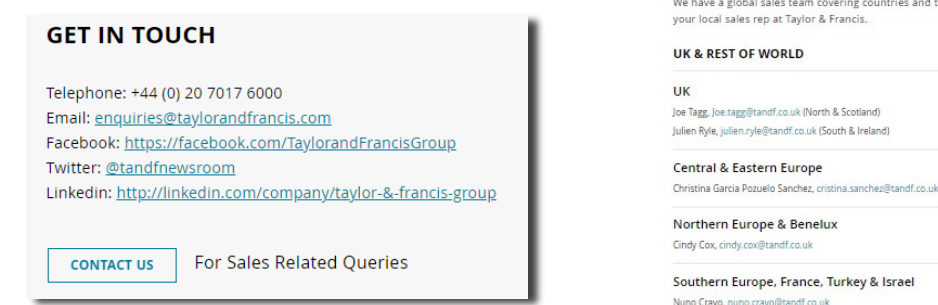

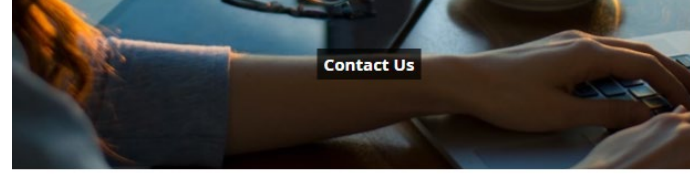

**INSIGHTS AND UPDATES** 

 $_{\odot}$   $\vert$ 

#### Find a Library Sales Representative

We have a global sales team covering c<br>your local sales rep at Taylor & Francis. .<br>countries and territories around the world. Please browse the menu below to find contact details for

Middle East & Africa Keith Mears, keith mears@tandf.co.uk Southeast Asia, Japan and Korea

Singapore, Hong Kong and Taiwan ntha Chua, s df.com.se

**China** lingbo Jiang, jingbo.jiang@tandfchina.com

#### India

Neeti Verma, neeti.verma@tandfindia.com Pankaj Wadhera, pankaj.wadhera@tandfindia.com Vinay Sriniyas, vinay, sriniyas@tandfindia.com Bhavita Daga, Bhavita.Daga.IN1@informa.com

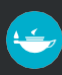

### Administrator Access

<span id="page-14-0"></span>Administrator access is a higher level of access given only to the administrators of the account who are able to search/access the content, and also have the right to personalize the platform for their institution, download usage statistics and manage IP addresses. This can be done through the 'Institutional account' area (only available when using Administrator accounts) on the '**Your Institution**' button.

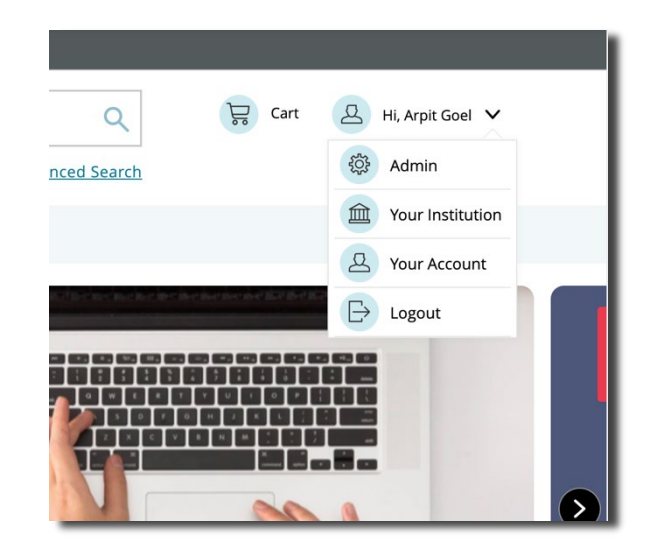

The 'Your Institutional' area contains five sub-sections, as seen below:

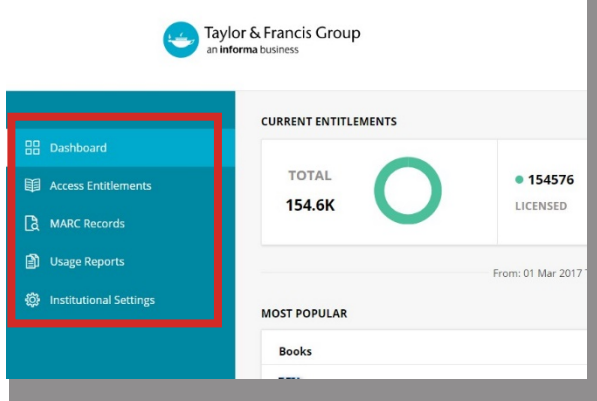

#### **DASHBOARD**

The administrator can have an overview of the institution's access from the Dashboard.

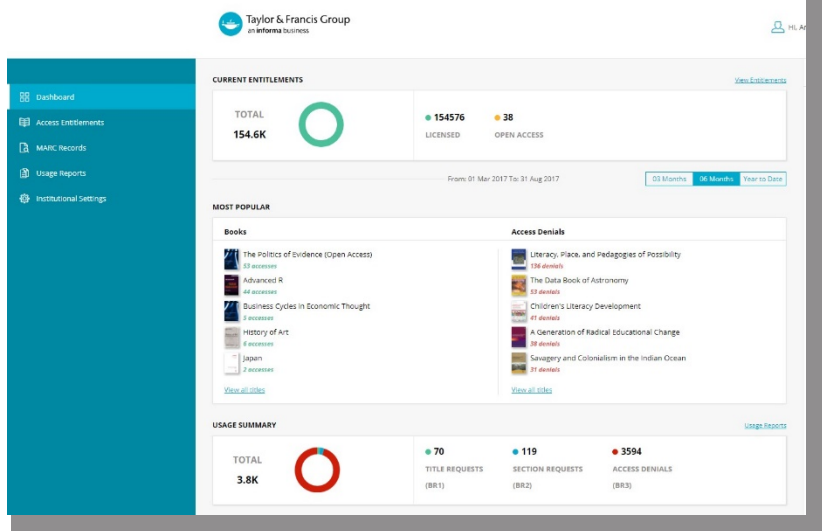

### <span id="page-15-0"></span>**ACCESS ENTITLEMENTS**

This area is where the administrator can find all the titles the institution has access to, as below:

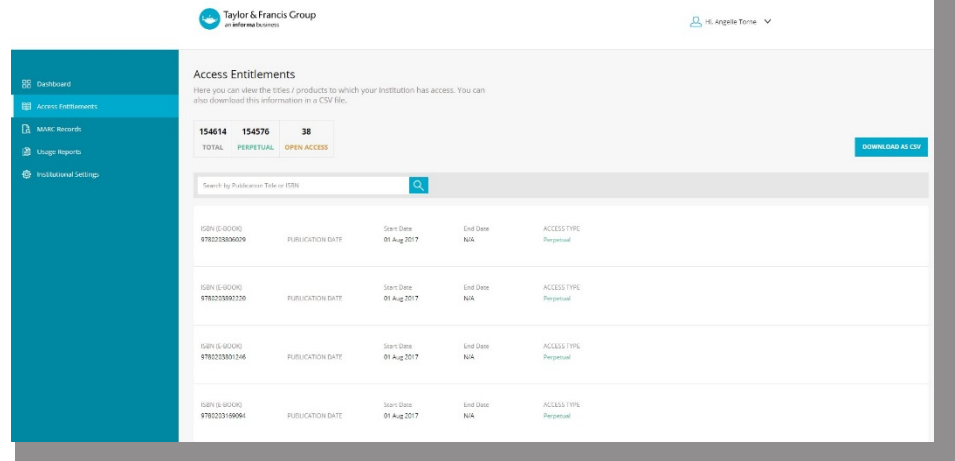

#### <span id="page-15-1"></span>**MARC RECORDS**

On this tab, administrators can download the updated MARC records.

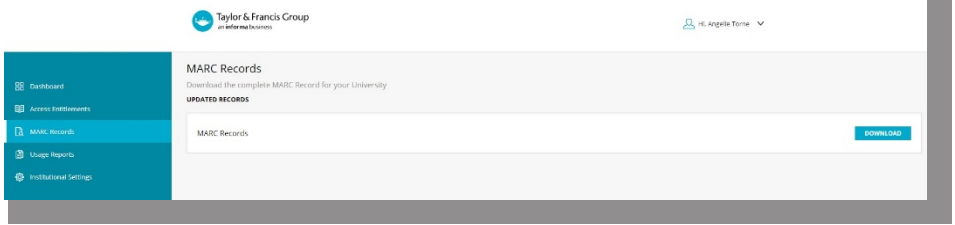

#### UPDATED MARC RECORDS

We recommend updating your MARC records to ensure you get the full benefit from this upgrade.

We have partnered with OCLC to provide WorldCat records at no additional cost to libraries. OCLC provides new and delete records as our collections change over time, and also gives libraries the option of profiling when to receive ongoing MARC record updates as they are enriched by the expert library community.

Libraries who have an active OCLC cataloging subscription can follow the simple steps outlined in this [documentation](https://help.oclc.org/Metadata_Services/WorldShare_Collection_Manager/Choose_your_Collection_Manager_workflow/Use_Collection_Manager_for_content_from_a_specific_provider/Providers_and_contacts_for_automatic_collection_loading/Taylor_and_Francis) to take advantage of this benefit.

For Taylor & Francis subscribers who do not have an OCLC cataloging subscription, OCLC has developed a setup wizard to guide them through the process. OCLC has created a [video](https://www.youtube.com/watch?v=ebh1V3dXQoo&feature=youtu.be) and [documentation](http://oc.lc/cmwizdoc) that walks through the setup process. Any library questions can be directed to OCLC [Support.](http://oc.lc/support)

#### Set up automated MARC records collections via OCLC

OCLC works with Taylor & Francis to automatically add and maintain your knowledgebase collection data. Get WorldCat records, holdings, and full-text links for content from Taylor & Francis:<http://oc.lc/taylorfrancis>

#### Update Collection Links

Enhance discovery through Ex Libris Knowledgebases by creating "local" or "library specific" collections. You can download your KBARTs from the T&F eBooks Admin portal, or contact your sales rep.

<https://librarianresources.taylorandfrancis.com/usage-tips/>

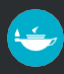

### <span id="page-16-0"></span>**USAGE STATISTICS**

Administrators can use this section to retrieve usage statistics.

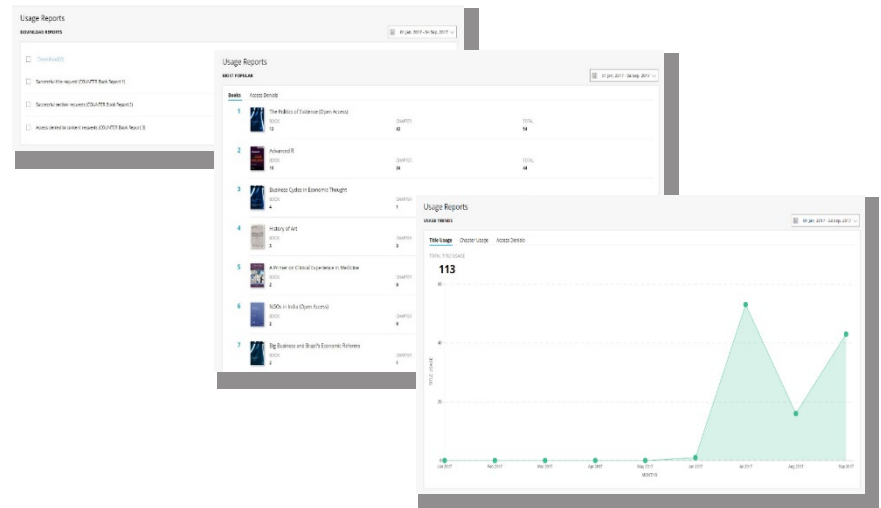

#### <span id="page-16-1"></span>**INSTITUTIONAL SETTINGS**

On this tab, administrators can be added or recommended, and manage the institution Shibboleth account. IP Ranges can also be viewed for information.

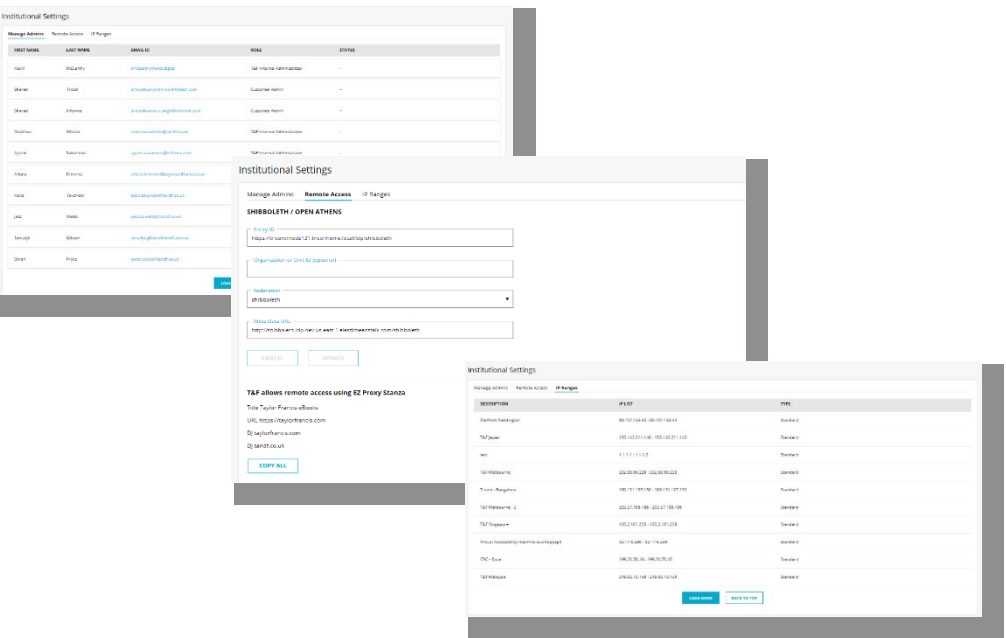

### <span id="page-16-2"></span>Help Desk

For general support requests, customers can contact: [support@taylorfrancis.com](mailto:support@taylorfrancis.com)

### <span id="page-16-3"></span>Frequently Asked Questions

If you require additional information or support please [click here to visit our help pages for Librarians.](https://help.taylorfrancis.com/librarians_institutions/s/)

# Request a **FREE TRIAL**

### CONTACT US

<span id="page-17-0"></span>Please get in touch if you would like more information about, or a free trial for, Taylor & Francis eBooks

[support@taylorfrancis.com](mailto:support@taylorfrancis.com)

Follow us on Twitter: **D** @LibraryLantern

Visit our For Librarians website: <https://librarianresources.taylorandfrancis.com/>

[www.taylorfrancis.com](http://www.taylorfrancis.com/)

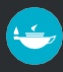